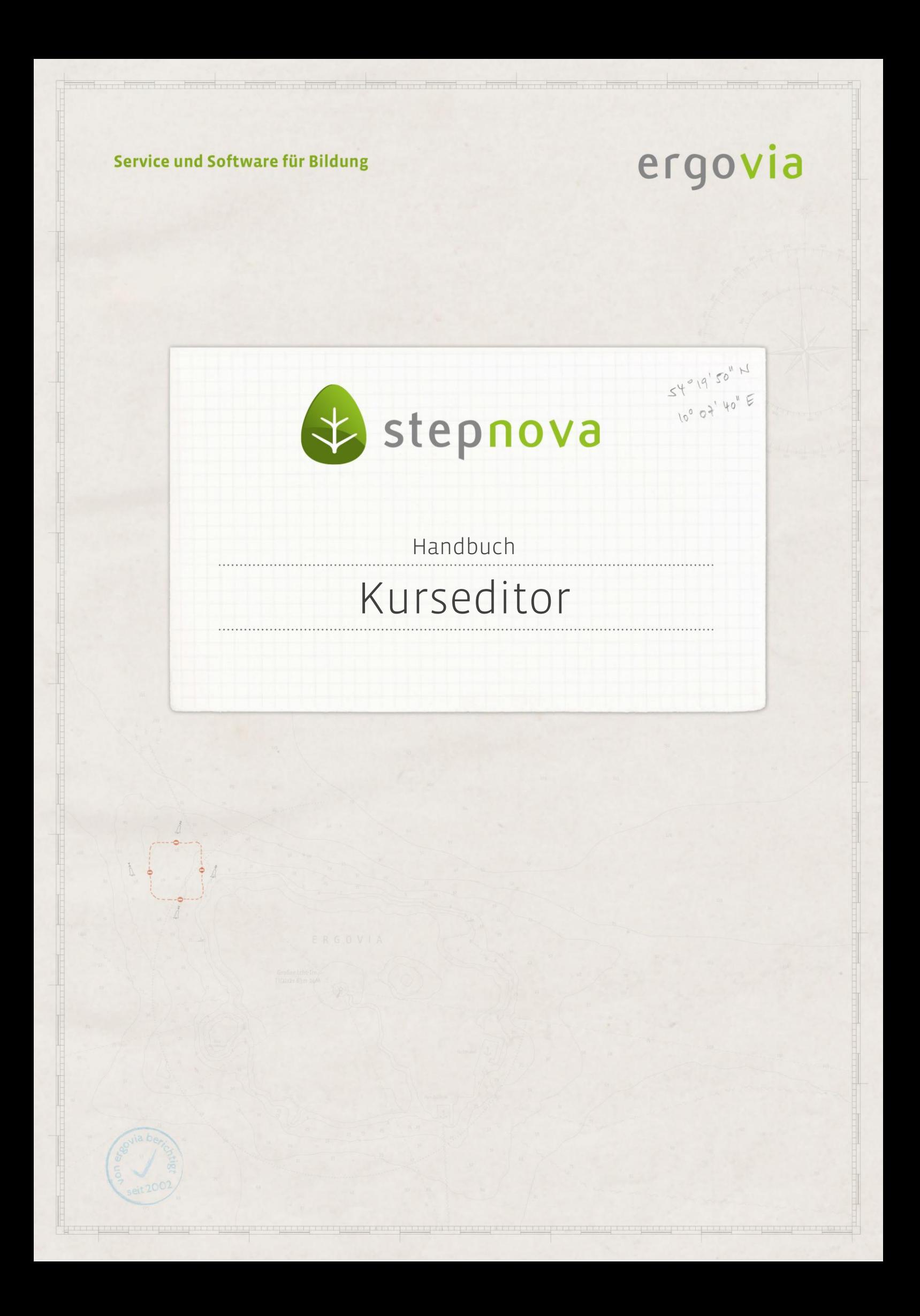

**Der Kurseditor ermöglicht eine einfache Kurserstellung mit Informationen zum Kursthema, Kursinhalt, Bemerkungen und Zeiträumen. Der Aufbau einer Ordnerstruktur bietet die Abbildung einer differenzierten Kurssystematik und Modularisierung. Im Gruppeneditor können bei Bedarf diese Kurse zu Kursgruppen erweitert werden, um die Planungswerkzeuge (Teilnehmerbuchung, Raumbuchung, Personalbuchung) zu nutzen. Die Freigabe der Kurse erfolgt im Gruppeneditor über Zuordnungen, so dass die Kurse nur ausgewählten Teilnehmergruppen und damit ausgewählten Mitarbeitern freigegeben werden können. Im Arbeitsbereich Qualifizierung und im Arbeitsbereich FöP/LuV (Registerseite Kursplan) stehen die Kurse für die Teilnehmerdokumentation zur Verfügung. Weitere Anwendungsinformationen finden Sie in den entsprechenden Handbüchern.**

## Inhaltsübersicht

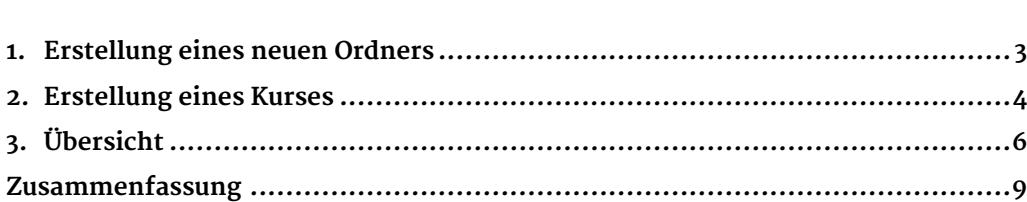

### <span id="page-2-0"></span>1. Erstellung eines neuen Ordners . . . . . . . . . . . . . . . . . .

In der eingeklappten Themeninsel werden alle Kurse alphabetisch sortiert angezeigt. In der ausgeklappten Themeninsel werden die Kurse in einer Ordnerstruktur sortiert dargestellt.

Zur Erstellung eines neuen Ordners wählen Sie über den Hauptschalter Neu den Eintrag Ordner aus. Es öffnet sich ein Modaldialog. Geben Sie ein Kürzel und eine Bezeichnung für den Kurs ein. Wählen Sie außerdem die Ordnerebene, in der der neue Ordner abgelegt werden soll. Mit Klick auf Speichern schließt sich der Modaldialog und der neue Ordner ist rechts im Verzeichnisbaum angelegt. So können Sie eine differenzierte Ordnerstruktur zur Sortierung aller Kurse aufbauen.

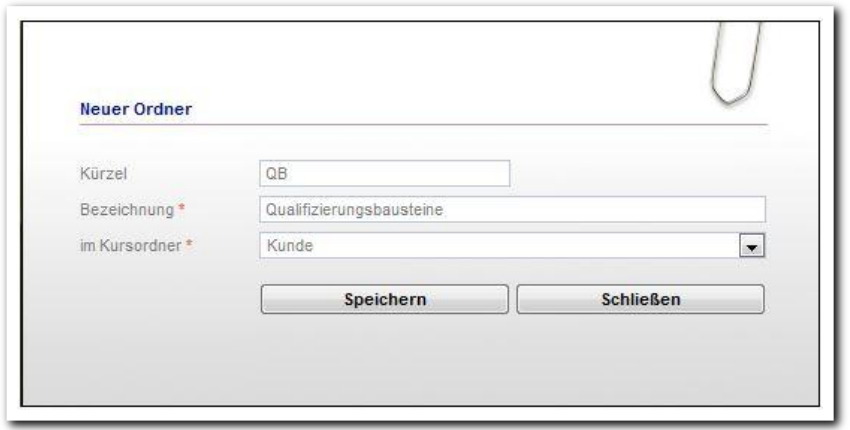

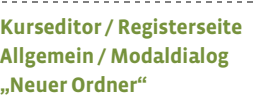

Auf Ordnerebene lässt sich für alle darunterliegenden Kurse eine Standardzuordnung zum Gruppeneditor setzten.

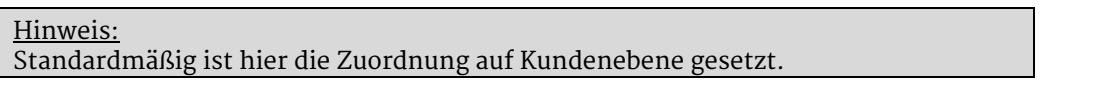

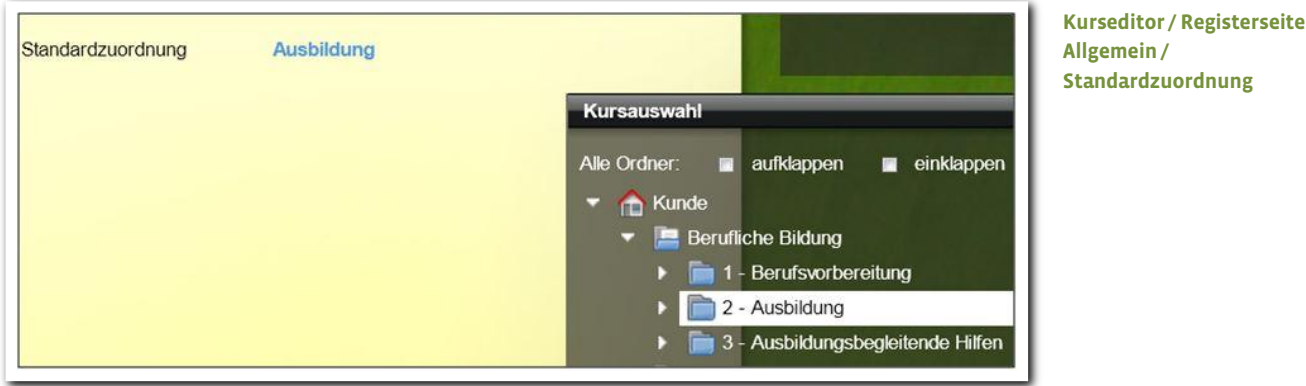

## <span id="page-3-0"></span>2. Erstellung eines Kurses

Über den Schalter Neu wählen Sie im Kontextmenü den Eintrag Kurs aus. Im legen Sie den Modus fest. Ohne Kursgruppe bedeutet, dass keine Kursgruppe im Gruppeneditor angelegt wird. Wählen Sie mit Kursgruppe, um eine verknüpfte Kursgruppe im Gruppeneditor zu erstellen. Diese benötigen Sie, wenn Sie Teilnehmer zu einzelnen Terminen des Kurses buchen möchten (1).

Legen Sie mindestens die Bezeichnung für den Kurs fest. Die Einsortierung des neuen Kurses in die Ordnerstruktur wird über das Auswahlfeld im Kursordner (2) vorgenommen. Mit Klick auf Speichern ist der Kurs gespeichert.

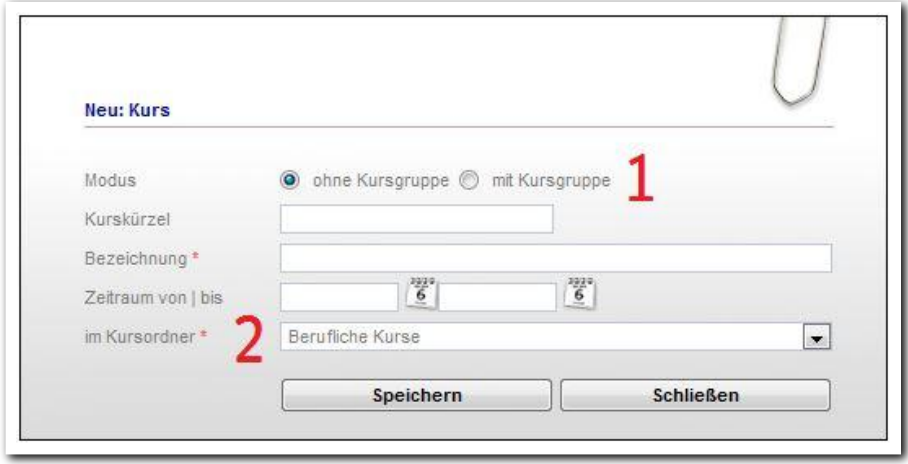

**Kurseditor / Registerseite Allgemein / Modaldialog "Neu: Kurs"**

. . . . . . . . . . . . . . . . . . . .

Weitere Informationen zum Kurs werden direkt auf der Registerseite Allgemein eingetragen oder können dort verändert werden. In dem Bereich Freigabe" (1) wird der Status des Kurses festgelegt. Nur aktive Kurse sind in den Arbeitsbereichen Qualifizierung und FöP/LuV (Registerseite Kursplan) und im Gruppeneditor auswählbar. Kurse, die einer Kursgruppe zugeordnet sind, erkennt man an dem blauen Link (2). Mit Klick auf den Link wechseln Sie bei Bedarf direkt in den Gruppeneditor, um dort ggf. die Kursgruppe zu "veredeln", z.B. Räume, Personal oder Kursteilnehmer hinzuzufügen.

Nun lassen sich über den Hauptschalter Neu über den Kontextmenüeintrag Termin Einzeltermine (3) hinterlegen. Im Modaldialog können Thema und Inhalt gesondert zum Gesamtkurs vergeben werden, falls nötig. Sie speichern die Eingaben mit Speichern. Einzeltermine, deren Thema oder Inhalt vom Gesamtkurs abweicht, werden in der Übersichtsliste fett dargestellt (4).

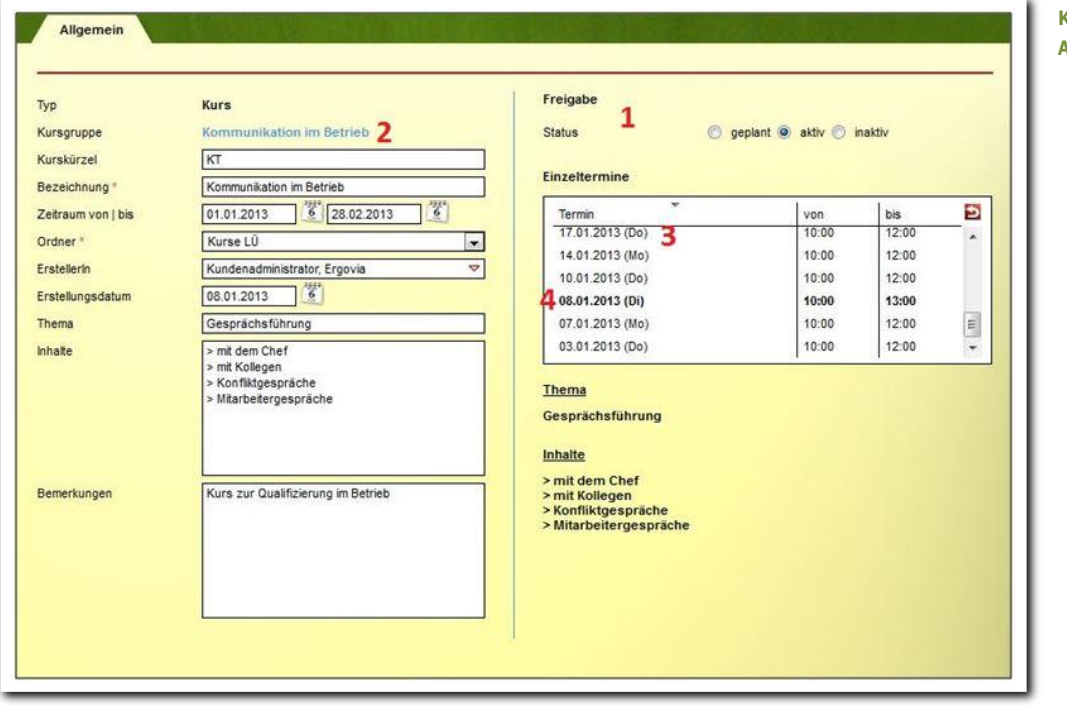

**Kurseditor / Registerseite Allgemein**

#### <span id="page-5-0"></span>3. Übersicht

#### **Kursdokumentation – Zusammenspiel der Bereiche**

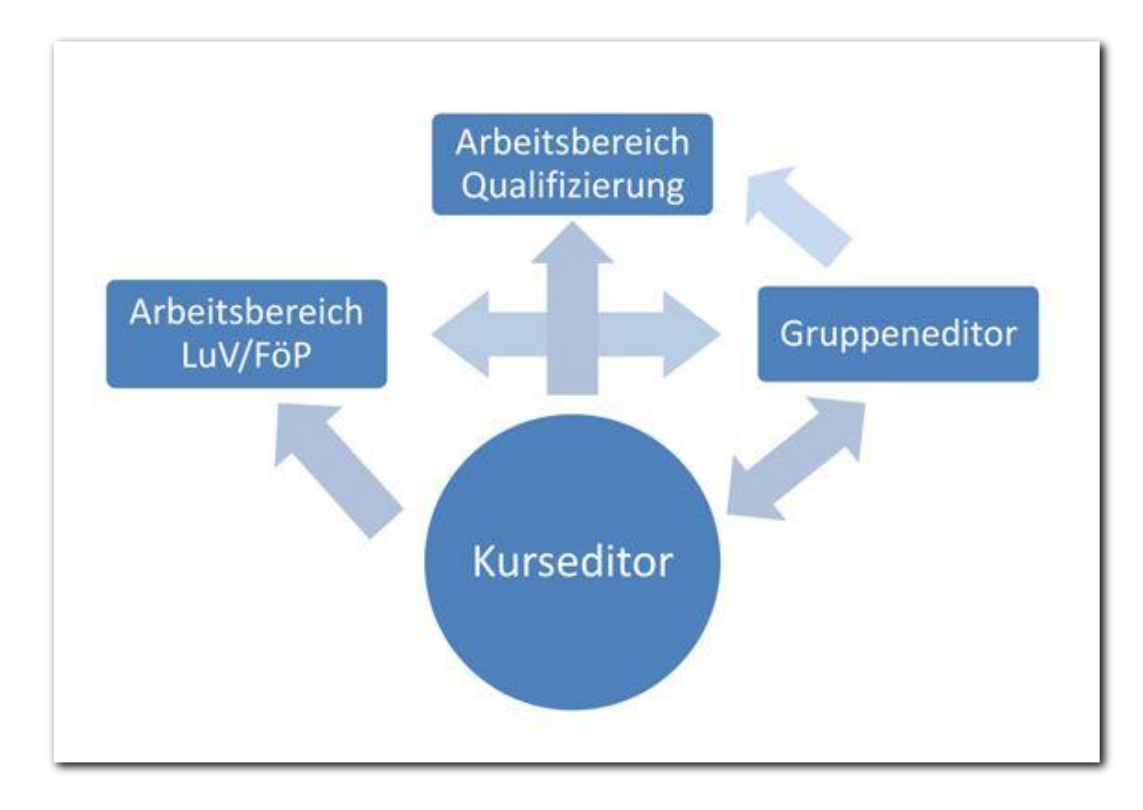

#### **Kursdokumentation – einfach bis professionell**

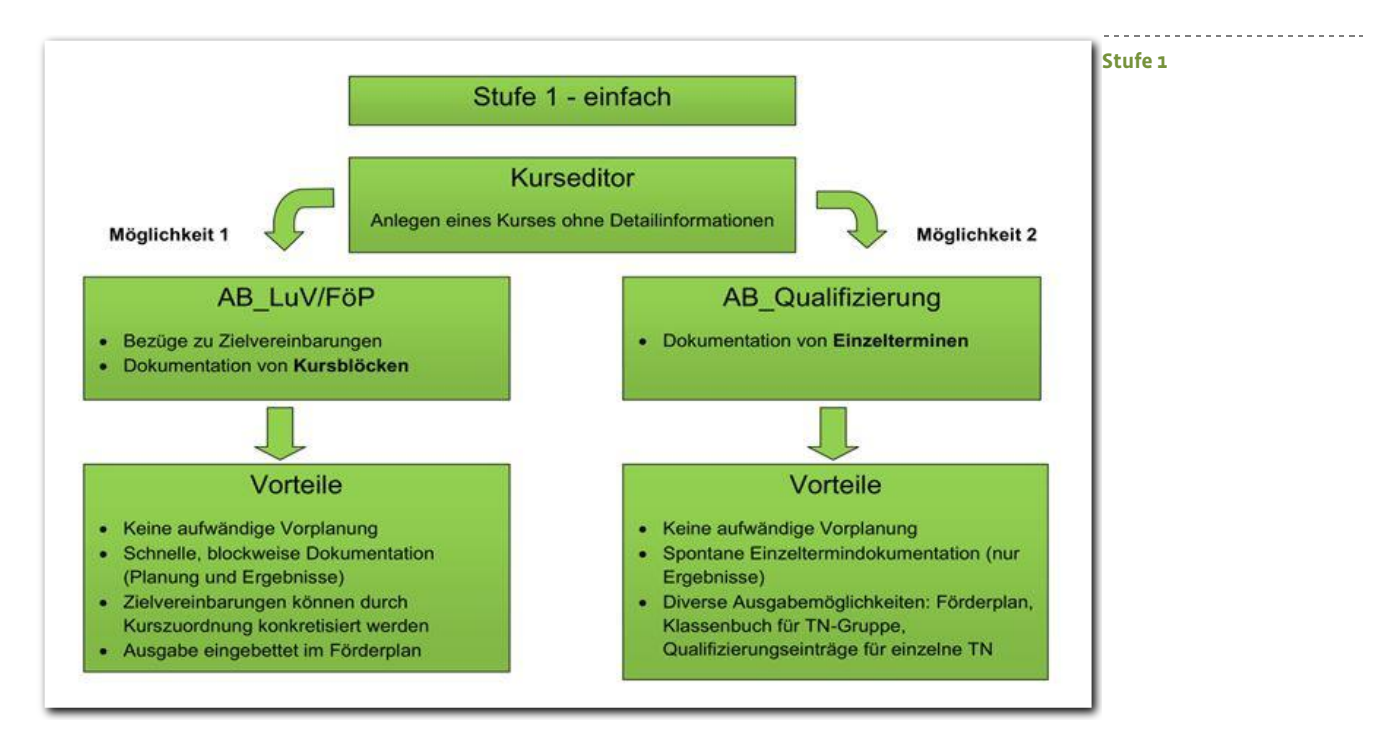

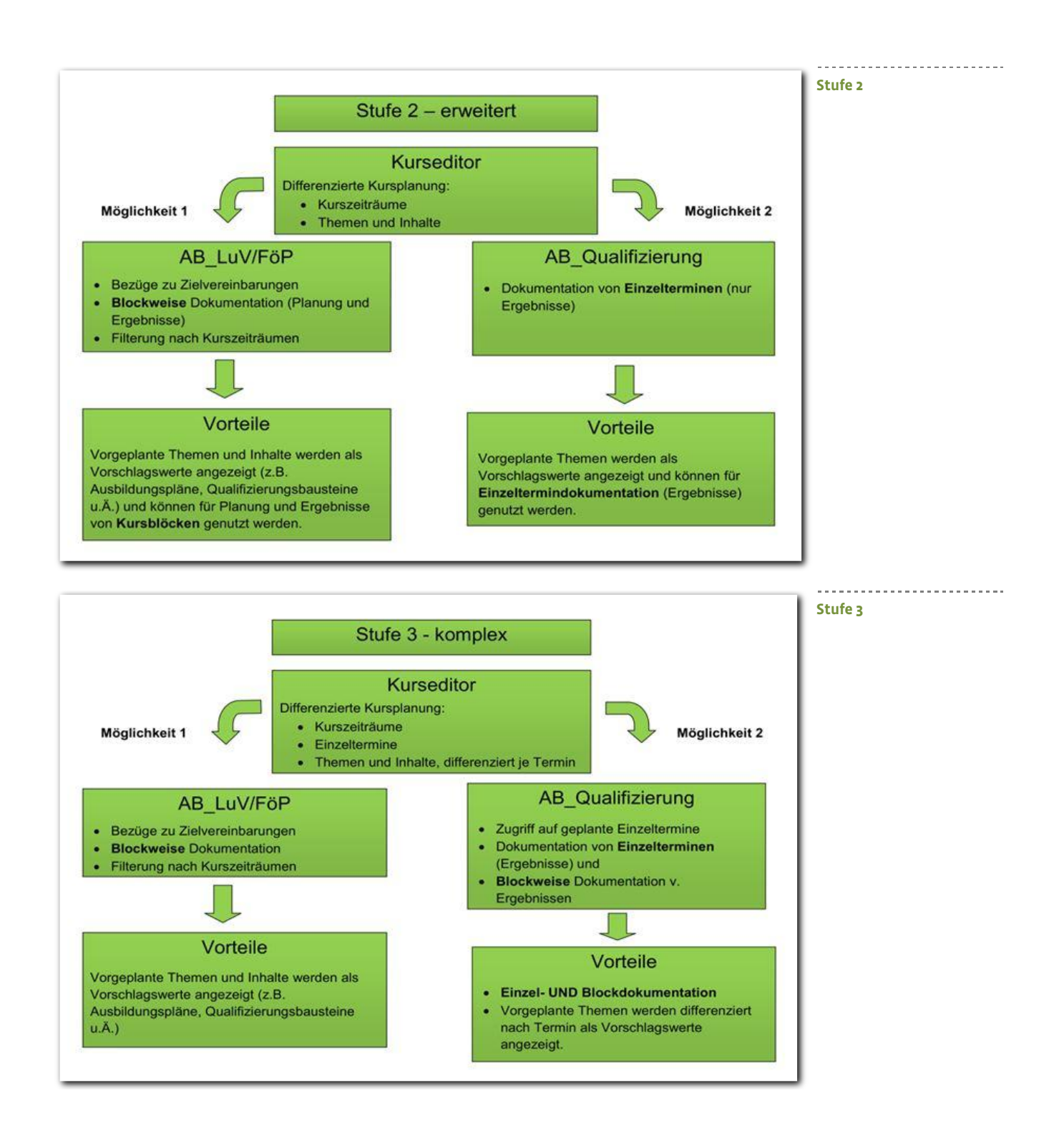

7 Handbuch Kurseditor // Stand: Rev. 3 - 20.01.2014

ergovia

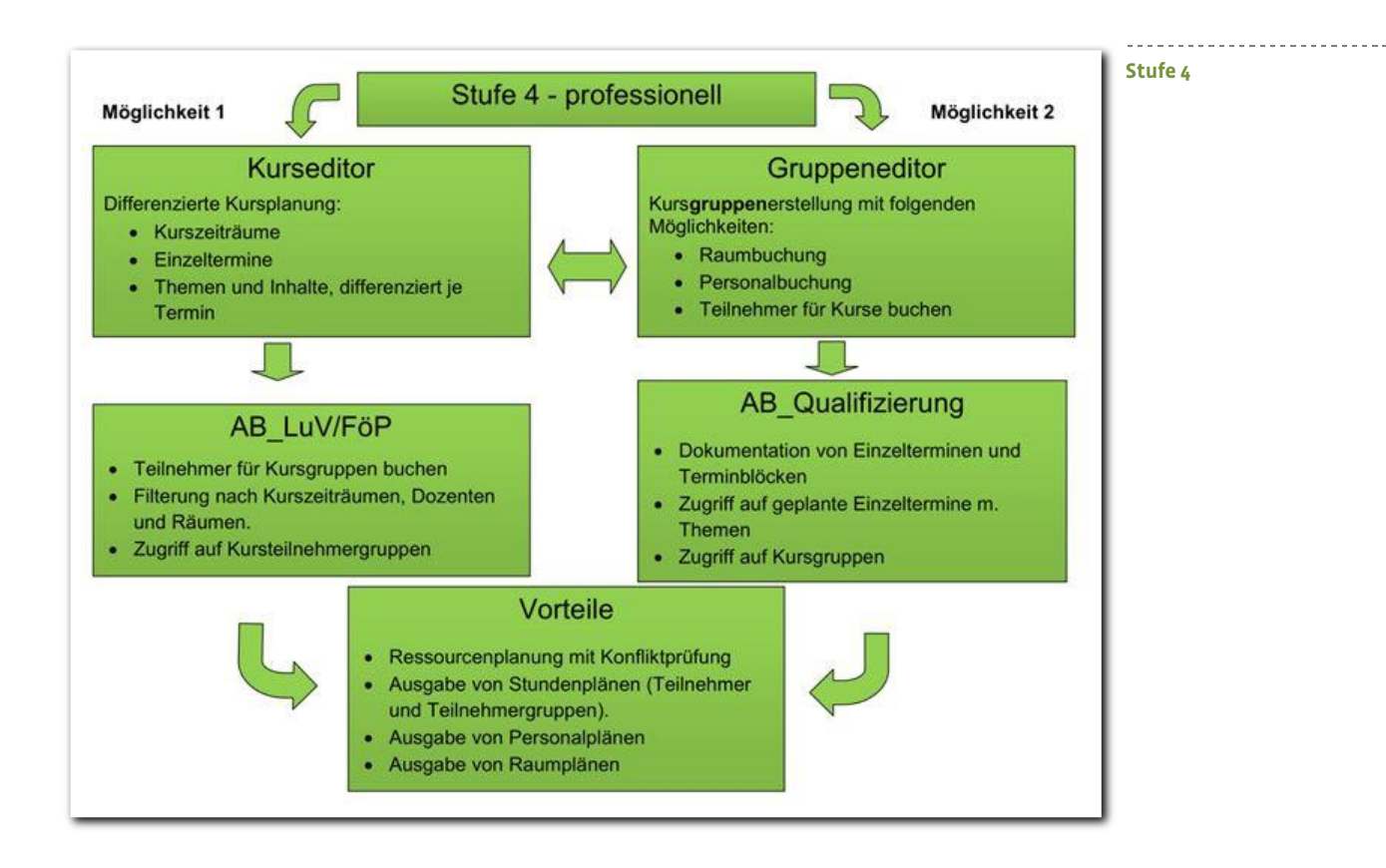

# <span id="page-8-0"></span>Zusammenfassung

In diesem Kapitel haben Sie Folgendes kennengelernt:

- Neuen Ordner anlegen: Hauptschalter Neu > Menü Ordner > mindestens Feld Bezeichnung und im Ordner eintragen > Speichern
- Neuen Kurs anlegen: Hauptschalter Neu > Menü Kurs > mindestens Feld Kursbezeichnung und im Ordner eintragen > Speichern
- Hinterlegen von Einzelterminen: Hauptschalter Neu > Menü Termin > Eingaben im Modaldialog > Speichern
- Eine Übersicht zu den verschiedenen Möglichkeiten der Kursdokumentation